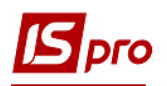

## **Надходження ОЗ з**

# **модуля Документи руху ОЗ**

Зазвичай ми рекомендуємо формувати документи надходження з підсистеми **Облік закупок**. Але при необхідності або іншій технології обліку формування документу надходження можна проводити наступним методом.

Формування документа **Надходження ОЗ** можна реалізувати в підсистемі **Облік руху основних засобів** в модулі **Документи руху ОЗ**.

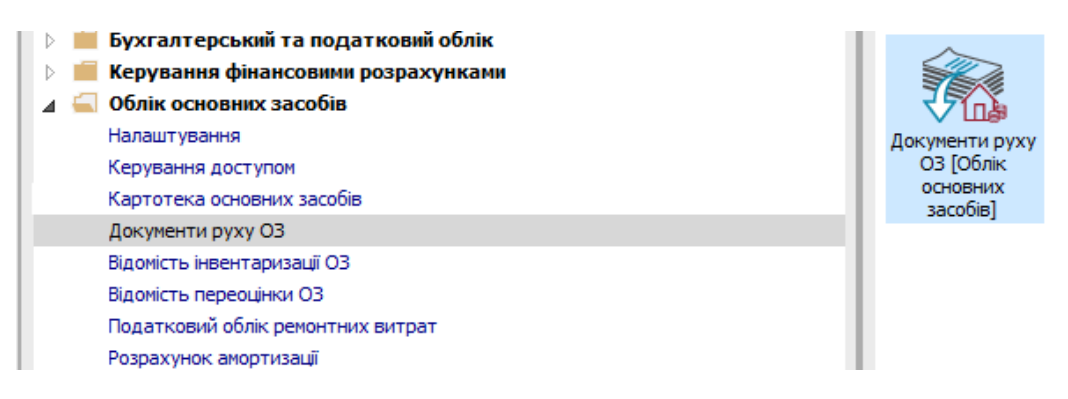

Для формування документу надходження ОЗ необхідно провести наступні дії:

- **1** У полі **Операція** по трикутнику вибрати операцію **Надходження ОЗ**.
- **2** У полі **Журнал** по трикутнику вибрати необхідний журнал, наприклад, **Документи без журналу**.

**УВАГА!** Вид журналу **Всі журнали** використовується тільки для перегляду. Створювати документи в цьому журналі неможливо.

- **3** Встановити курсор у табличну частину і натиснути клавішу **Insert** або пункт меню **Реєстр / Створити**.
- **4** Відкрити вікно документа **Надходження ОЗ**.

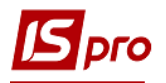

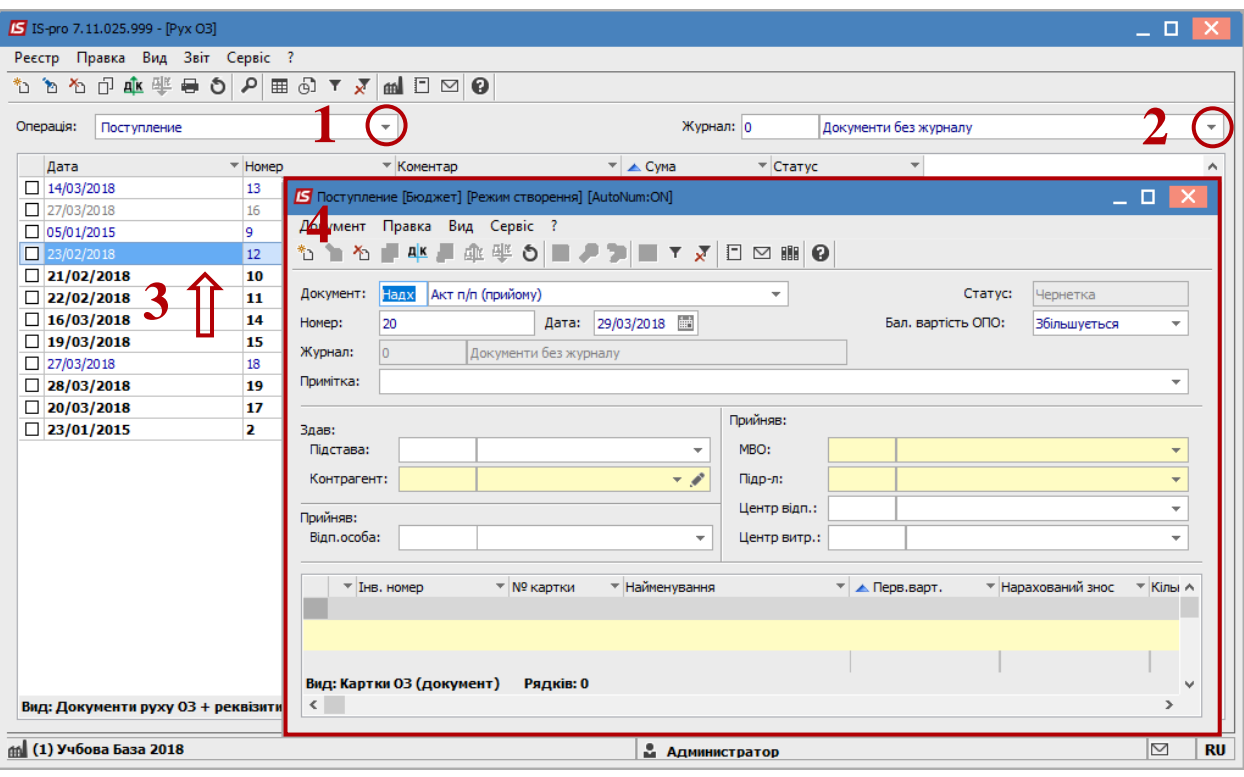

Вибрати інформацію про особу, яка здала ОЗ:

- **Підстава.**
- **Контрагент.**
	- Вибрати інформацію про особу, яка прийняла ОЗ:
- **МВО.**
- **Підрозділ.**
- В табличній частині вибрати тип картки основного засобу- **картка обліку ОЗ.**

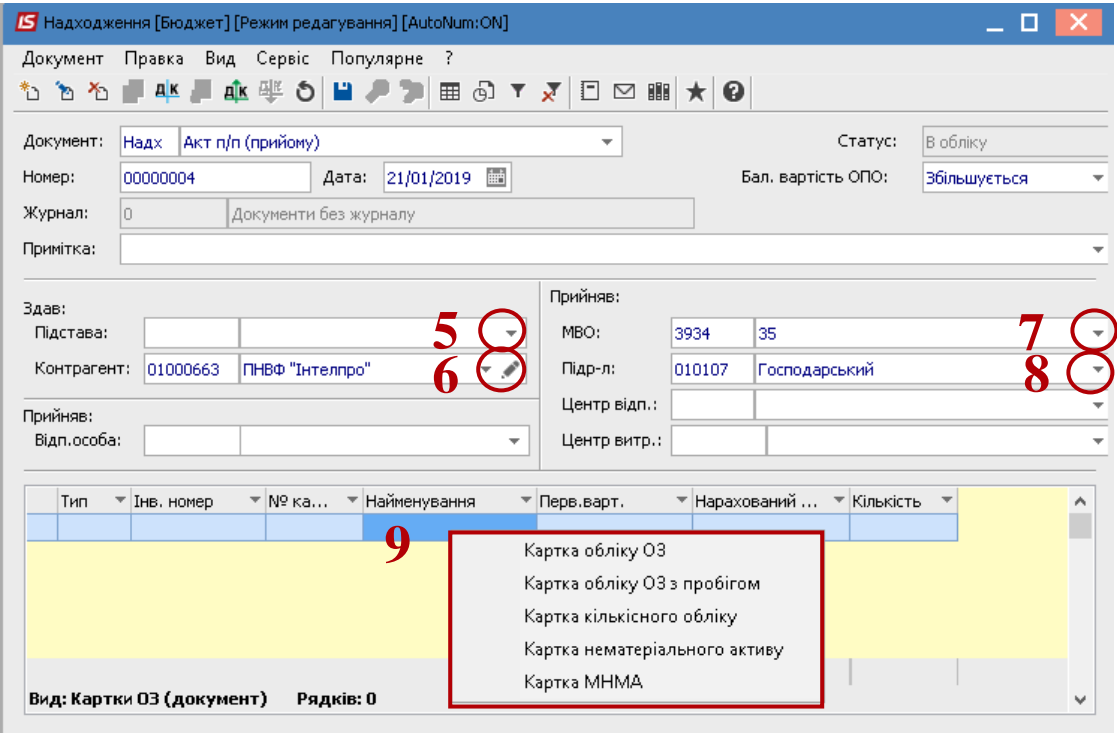

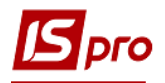

### Відкрити вікно **Повідомлення програми користувача**.

Нажати кнопку **ОК**.

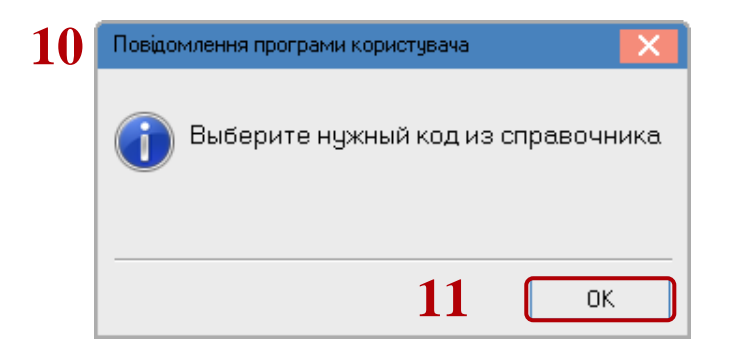

- Відкрити вікно **Класифікатор Основних засобів**.
- Вибрати необхідний **Основний засіб** по його коду.

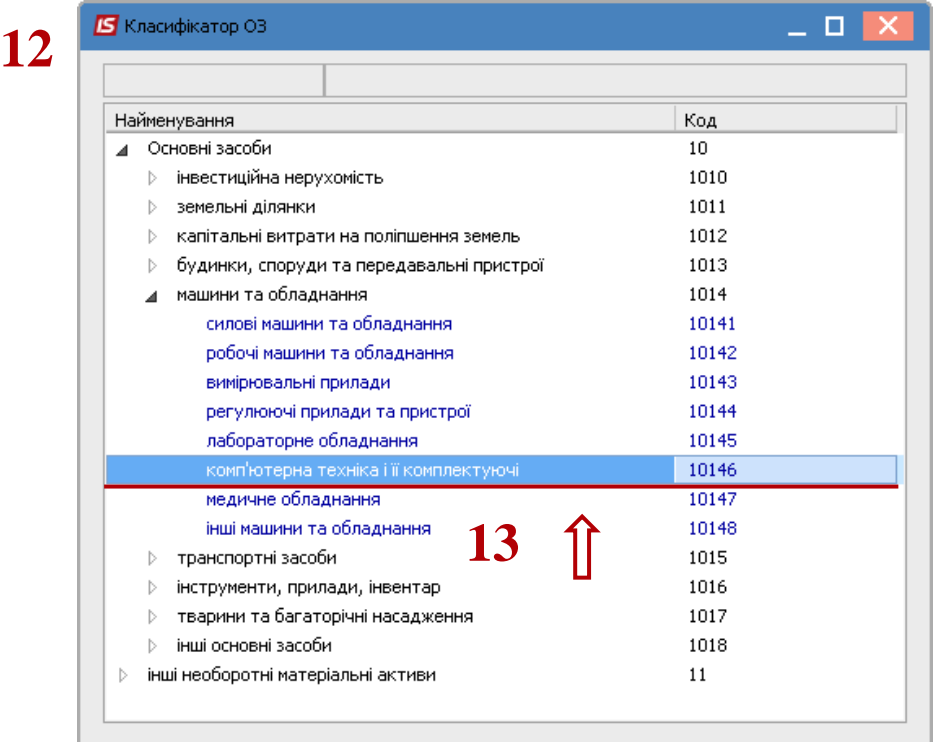

Далі з'являється вікно **Інвентарна картка обліку основних засобів**. Необхідно заповнити закладку **Основні дані**:

- Заповнити **номер Картки ОЗ**.
- Заповнити **номер Інвентарної картки ОЗ**.
- Вибрати по трикутнику **Найменування ОЗ**.
- Вибрати по трикутнику **Код КОФ**.
- Заповнити вікно **Використання**.
- Заповнити вікно **Призначення**.
- Заповнити вікно **Приналежність.**
- Заповнити вікно **Дата Надходження**.
- Заповнити вікно **Дата Введення в експлуатацію**.
- Заповнити вікно **Дата початку експлуатації**.

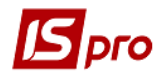

- Заповнити суму **Первісної вартості**.
- Заповнить суму **Залишкової вартості**.
- Натиснути на іконку **Дискета -** зберегти документ.

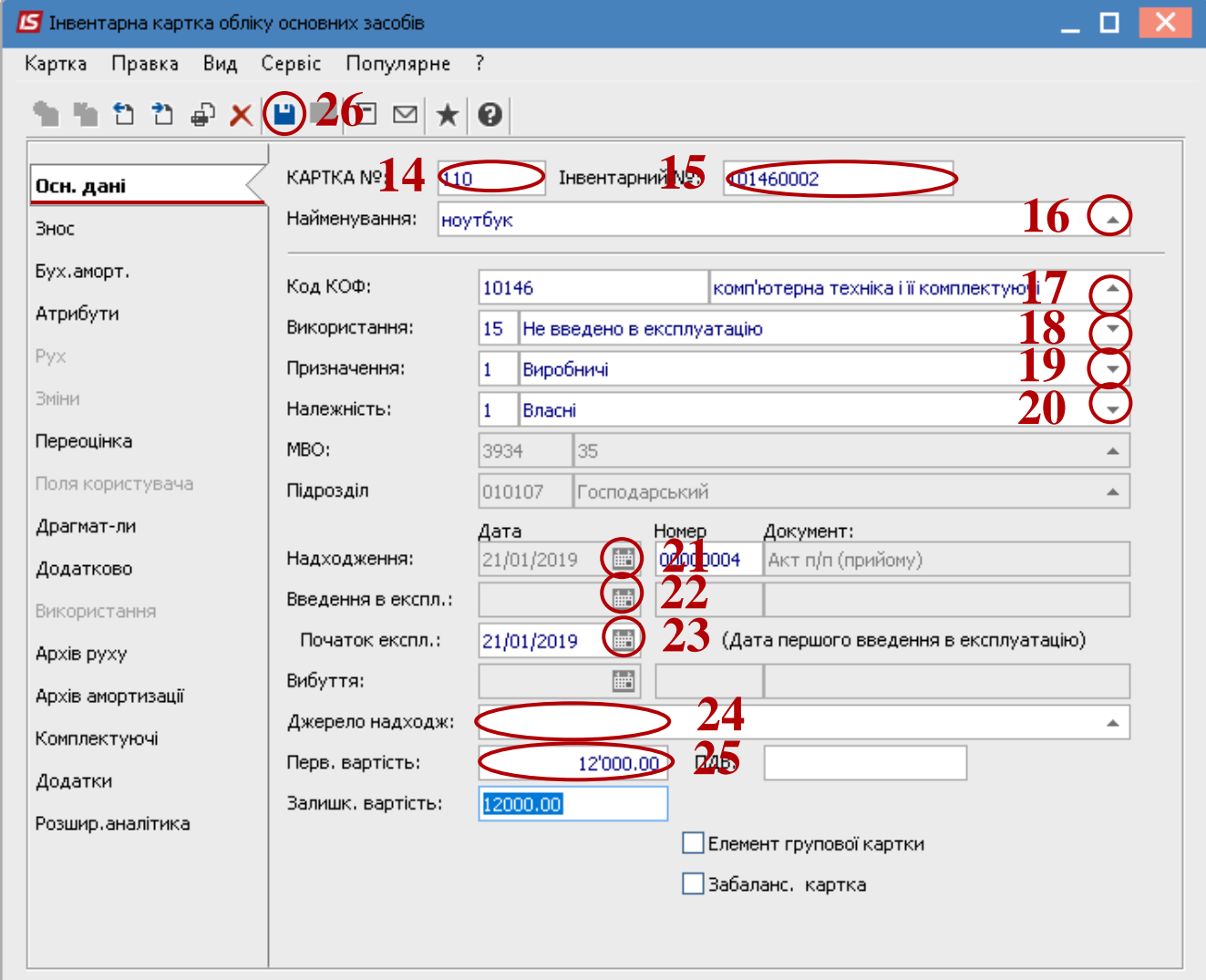

Далі заповнити закладку **Знос**.

- Заповнити **Рахунок обліку**.
- Заповнити **Рахунок зносу**.
- Заповнити **Рахунок витрат**.
- Вибрати **метод амортизації** наприклад, **Прямолінійний**.
- Заповнити **Код норми зносу** наприклад, **від СКВ**.
- Заповнити поле **Нараховувати** наприклад, **У наступному періоді після введення в експлуатацію**.
- Заповнити поле **Первісна вартість**.
- Заповнити поле **Вхідний знос**.
- Заповнити поле **Остаточна вартість**.
- Заповнити поле **СКВ загальний (мес.)**.
- Заповнити поле **СКВ вхідний**.
- Заповнити поле **СКВ пройдений**.

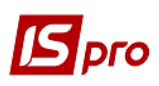

### Заповнити поле **СКВ що залишився**.

Натиснути на іконку **Дискета** - зберегти і закрити документ.

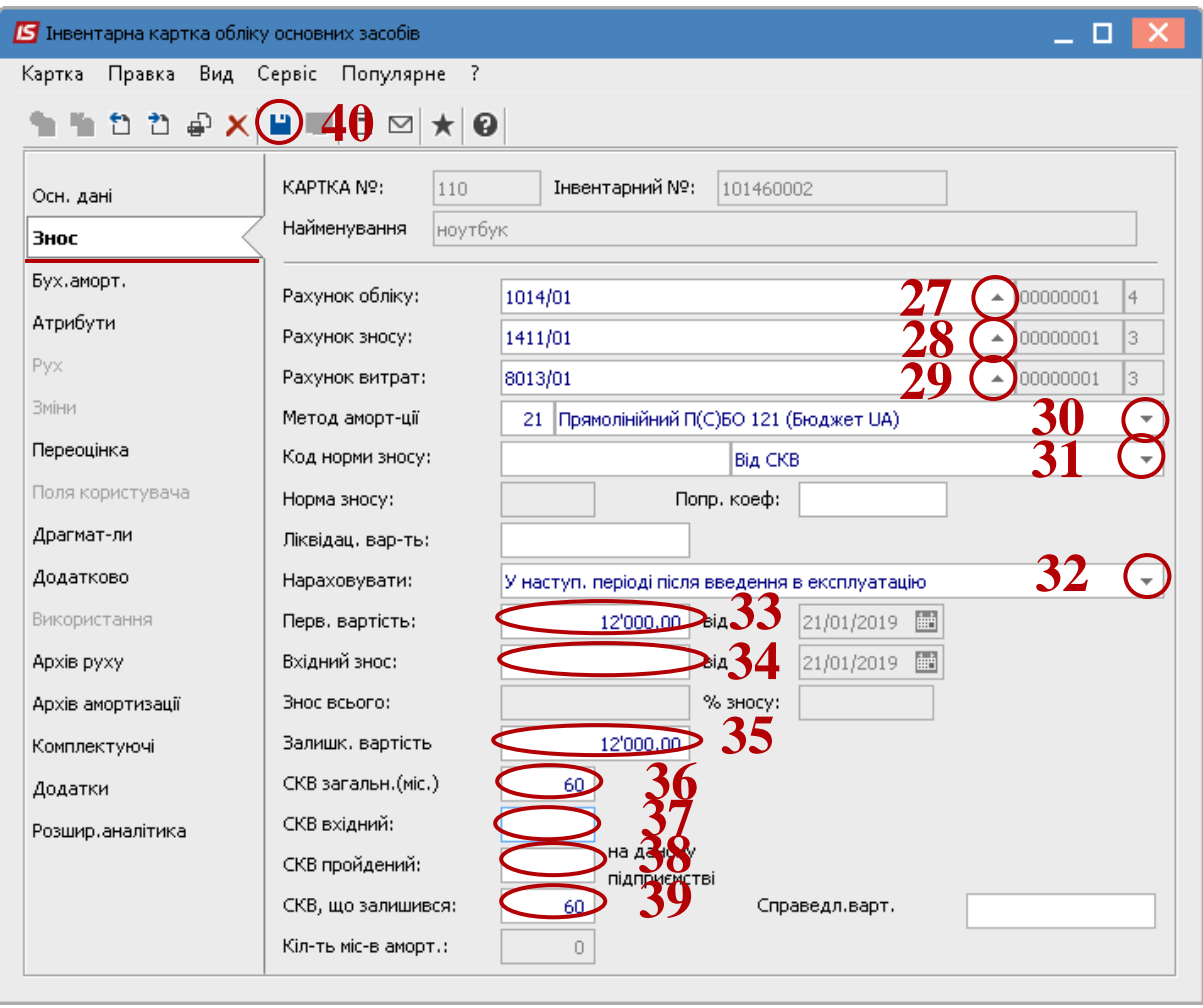

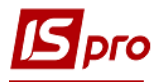

- Придбаний основний засіб відображається в табличній частині документа надходження.
- Натискаємо на іконку **Дискета -** зберігаємо документ **надходження ОЗ**.
- Натискаємо на іконку **ДТ-КТ** синього кольору, далі обираємо типову операцію (проводки).

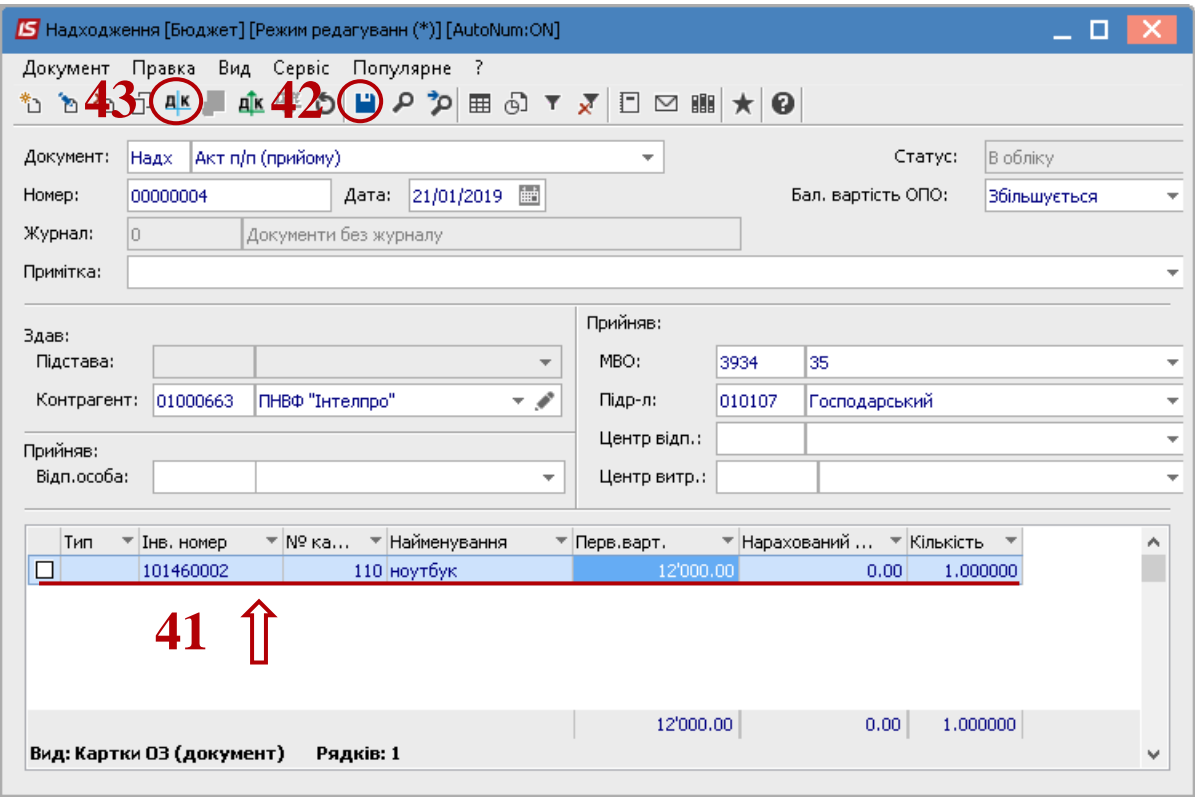

Далі відкрити вікно **Введення/Модифікація проводок по документу**.

- Вибрати по трикутнику **Типову операцію.**
- Натиснути кнопку **ОК**.

#### *Версія 7.11.027*

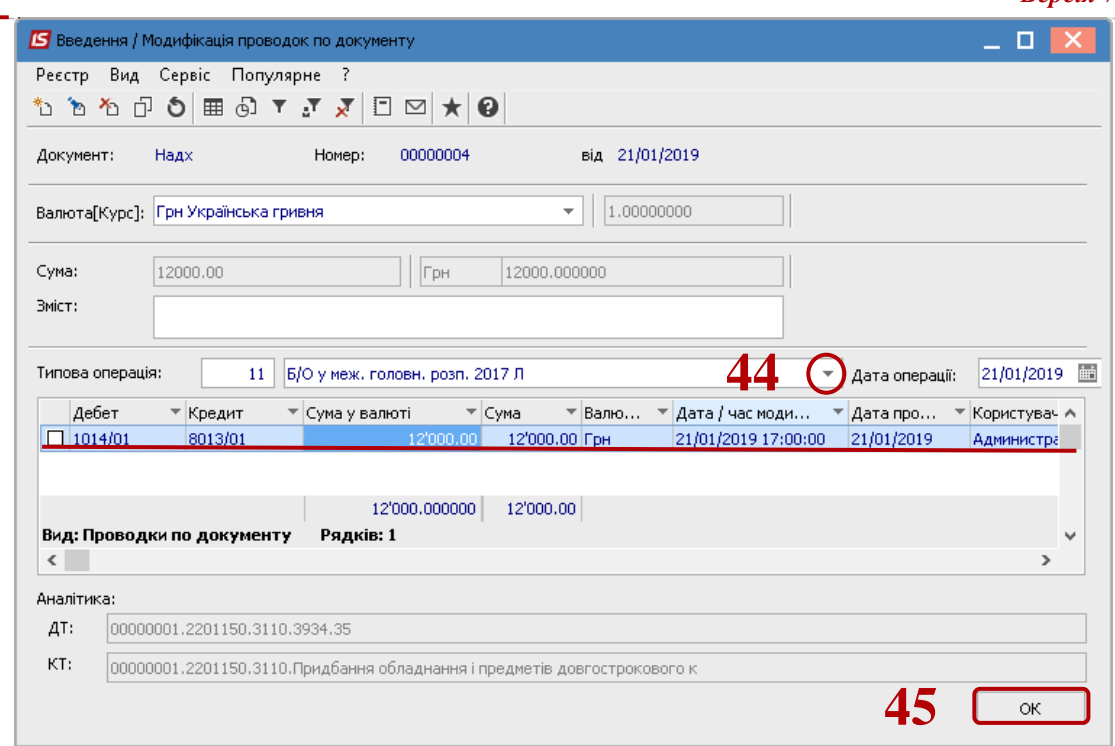

- Натиснути на іконку **ДТ-КТ** зеленого кольору- провести документ в **Головну книгу**.
- Зберегти та закрити документ.

**Dro** 

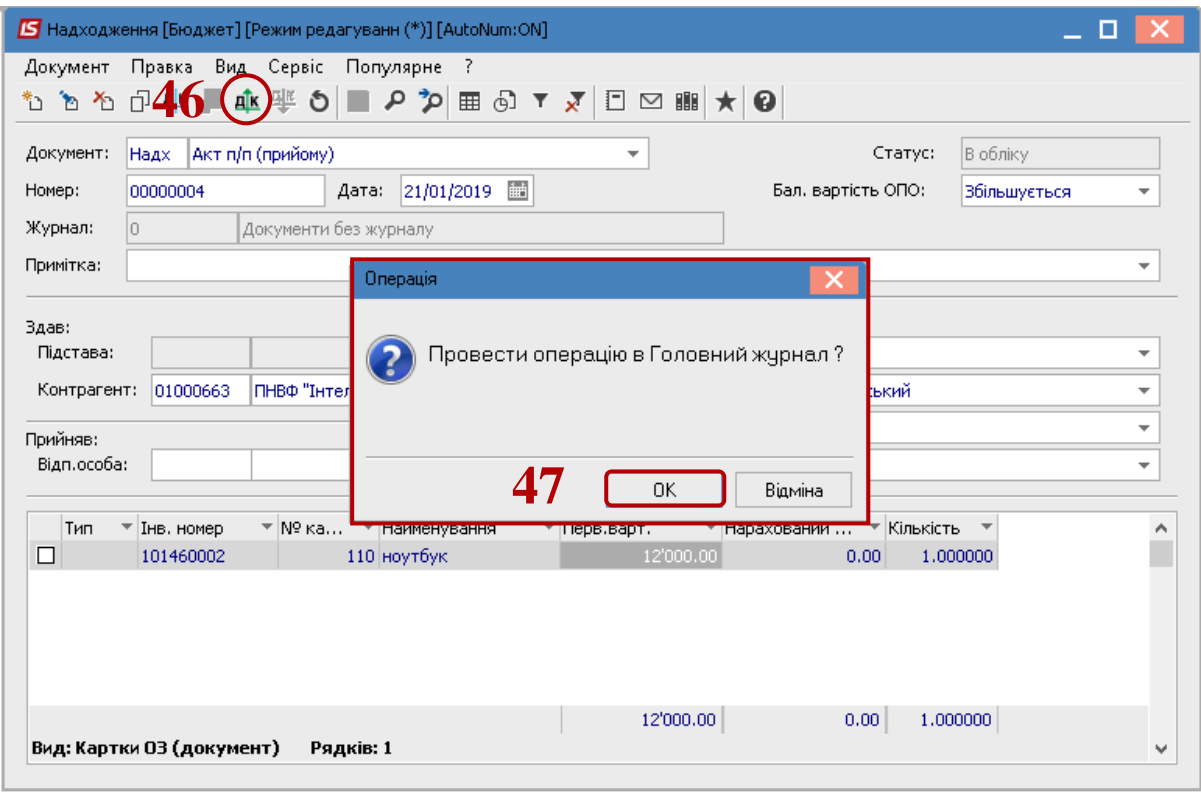